# Créer sa messagerie & Utilisation de base

# 1. Créer sa messagerie Outlook et y accéder

# a) Quelques généralités

## Tout d'abord, qu'entend-on par messagerie ?

Et bien, par abus de langage, lorsque vous parlerez de votre messagerie, vous désignerez en fait l'espace personnel qui vous est alloué sur l'un des sites internet offrant un **service de messagerie**.

En effet, lorsque vous aurez créé une adresse email sur l'un de cesservices en ligne, vous aurez alors accès à un espace personnel **protégé par le mot de passe** que vous aurez choisi (et que vous seul détiendrez – donc personne d'autre que vous ne pourra accéder à cet espace).

## Qu'est-ce qu'une adresse email ?

Lorsque vous aurez créé votre messagerie, vous aurez de ce fait créé une **adresse email**.

Elle sera obligatoirement composée comme ceci :

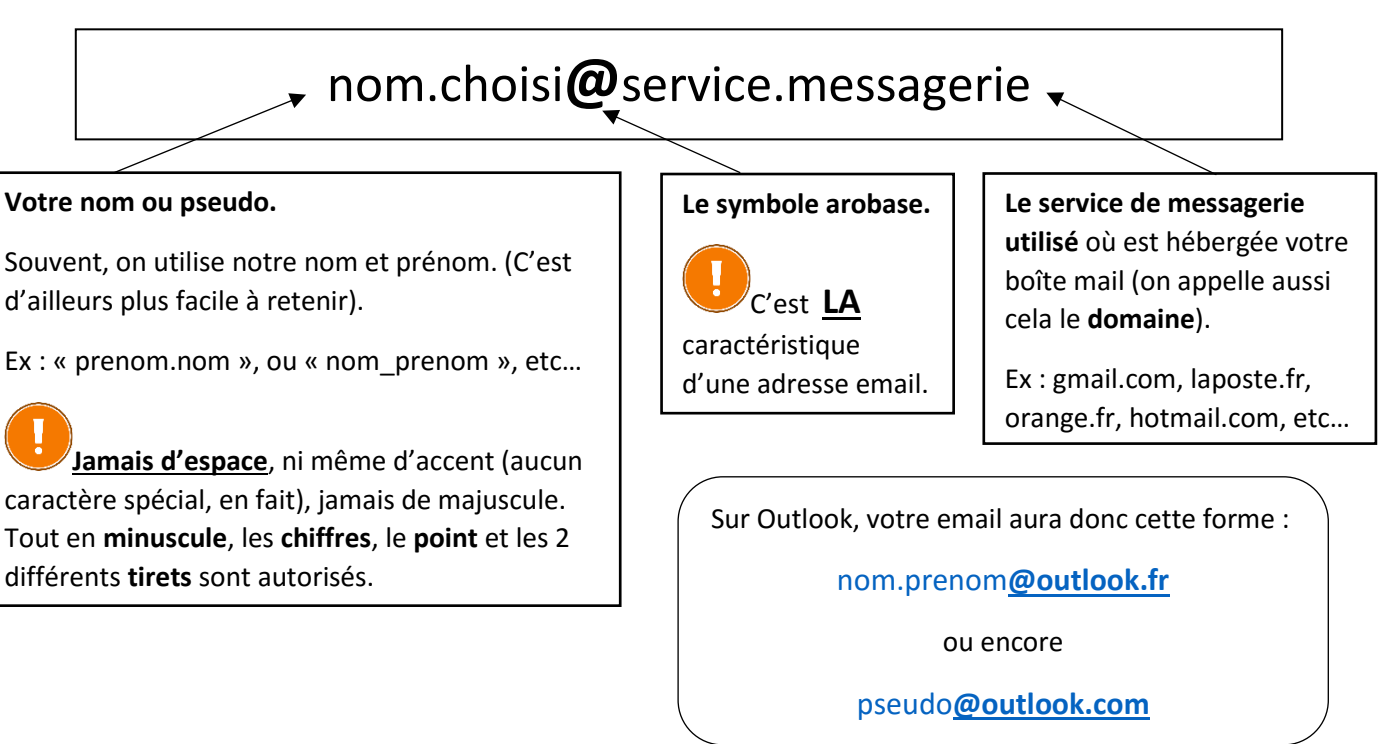

## Et qu'est-ce qu'on peut bien en faire ?

Une fois en possession d'une adresse email, il vous sera possible **d'envoyer et de recevoir des emails** (ou courriers électroniques).

En comparaison à une boîte postale où vous iriez à La Poste pour relever votre courrier, et bien avec une boîte mail, il vous faudra accéder à votre service de messagerie sur internet afin de relever vos courriers électroniques. Nous verrons cela en détails plus bas.

Comprenez bien qu'un **email EST un courrier** : il a un expéditeur, un destinataire, un sujet, et bien sûr, le courrier en lui-même (ou message textuel).

Vous pouvez donc communiquer rapidement, facilement et **gratuitement** avec toute personne ayant elle-même une adresse mail.

## <span id="page-1-0"></span>b) Accéder au service de messagerie Outlook

Quel que soit le service de messagerie utilisé, il vous faut avant toute chose **savoir y accéder** !

#### Besoin d'un navigateur internet

La majeure partie des services de messagerie ont ce qui s'appelle un Webmail. Il s'agit en fait d'**un site internet** vous permettant de vous connecter à votre messagerie. Vous aurez donc besoin de votre **navigateur internet** préféré pour y accéder (Internet Explorer, Chrome, Firefox…).

## Trouver le service de messagerie

Comme tout site web, il vous faudra donc d'abord le rechercher, et une fois trouvé, vous pourrez l'afficher.

#### Faisons l'essai pour Outlook.

Ouvrez votre navigateur et tapez les mots clés appropriés dans votre moteur de recherche préféré (Bing, Google…). Ici : « **Outlook** ».

Les résultats donnés par le moteur de recherche vous permettront d'afficher le site-service de messagerie :

# **Outlook.com**, le service de messagerie personnel et gratuit ... www.microsoft.com/fr-xf/outlook-com ▼

Une messagerie personnelle et efficace. Outlook.com est un service de messagerie gratuit qui vous permet de rester connecté sur vos appareils avec des outils ...

## *Il y a parfois plusieurs résultats qui vous permettront d'accéder à votre messagerie. Par exemple, le résultat suivant vous permettra aussi d'accéder à Outlook :*

## Sign In - Outlook.com Traduire cette page

https://www.outlook.com/owa · Site officiel Outlook.com is a free, personal email service from Microsoft. Keep your inbox clutter-free with powerful organizational tools, and collaborate easily with OneDrive ...

#### Créer un compte ou s'identifier

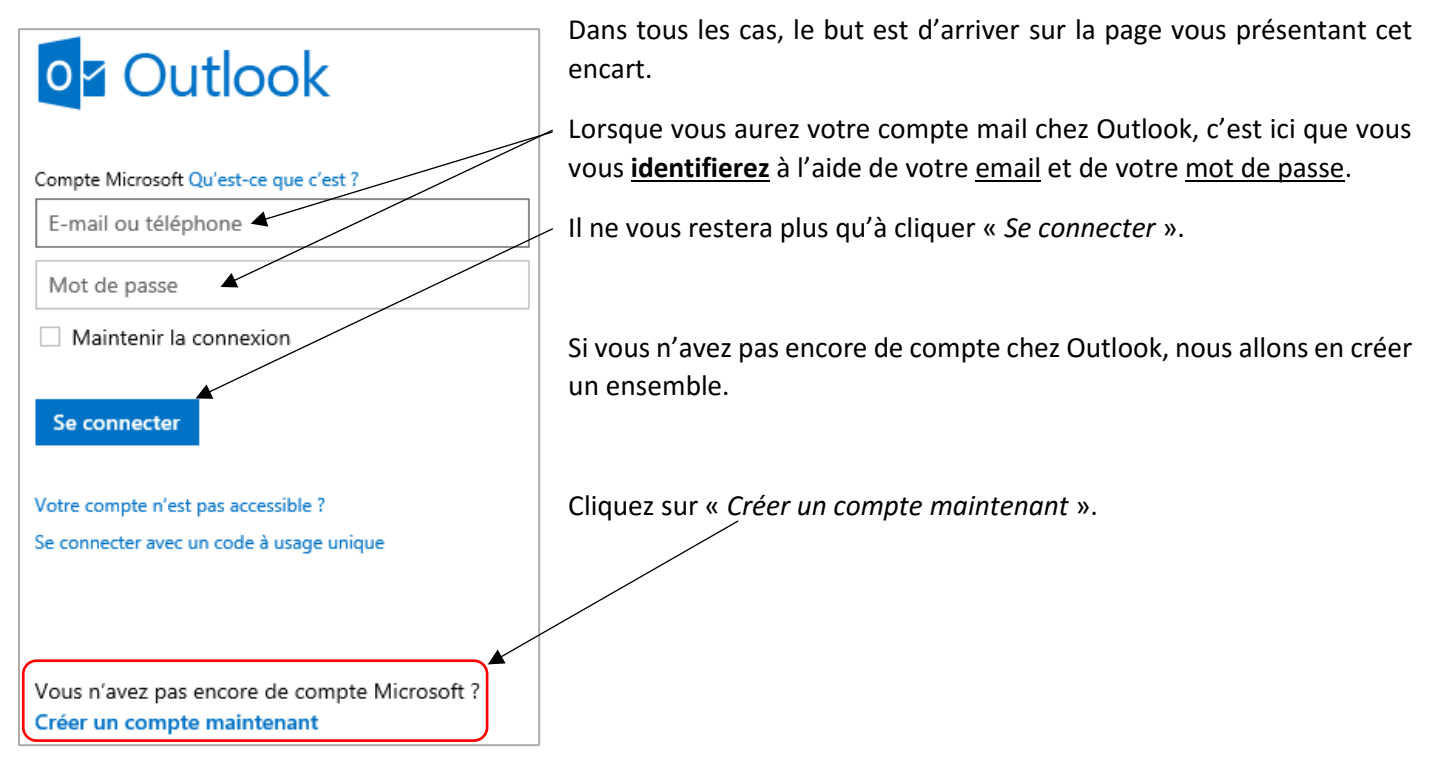

## c) Créer votre compte Outlook

D'une façon générale, lorsqu'il s'agit de créer un compte sur tel ou tel service en ligne, vous êtes confronté à un formulaire d'inscription. Certains plus ou moins complets.

Voici le formulaire d'inscription sur Outlook.

*Lorsque vous cliquerez dans une case, une indication apparaîtra, vous donnant quelques précisions sur ce qu'il vous faut y inscrire.*

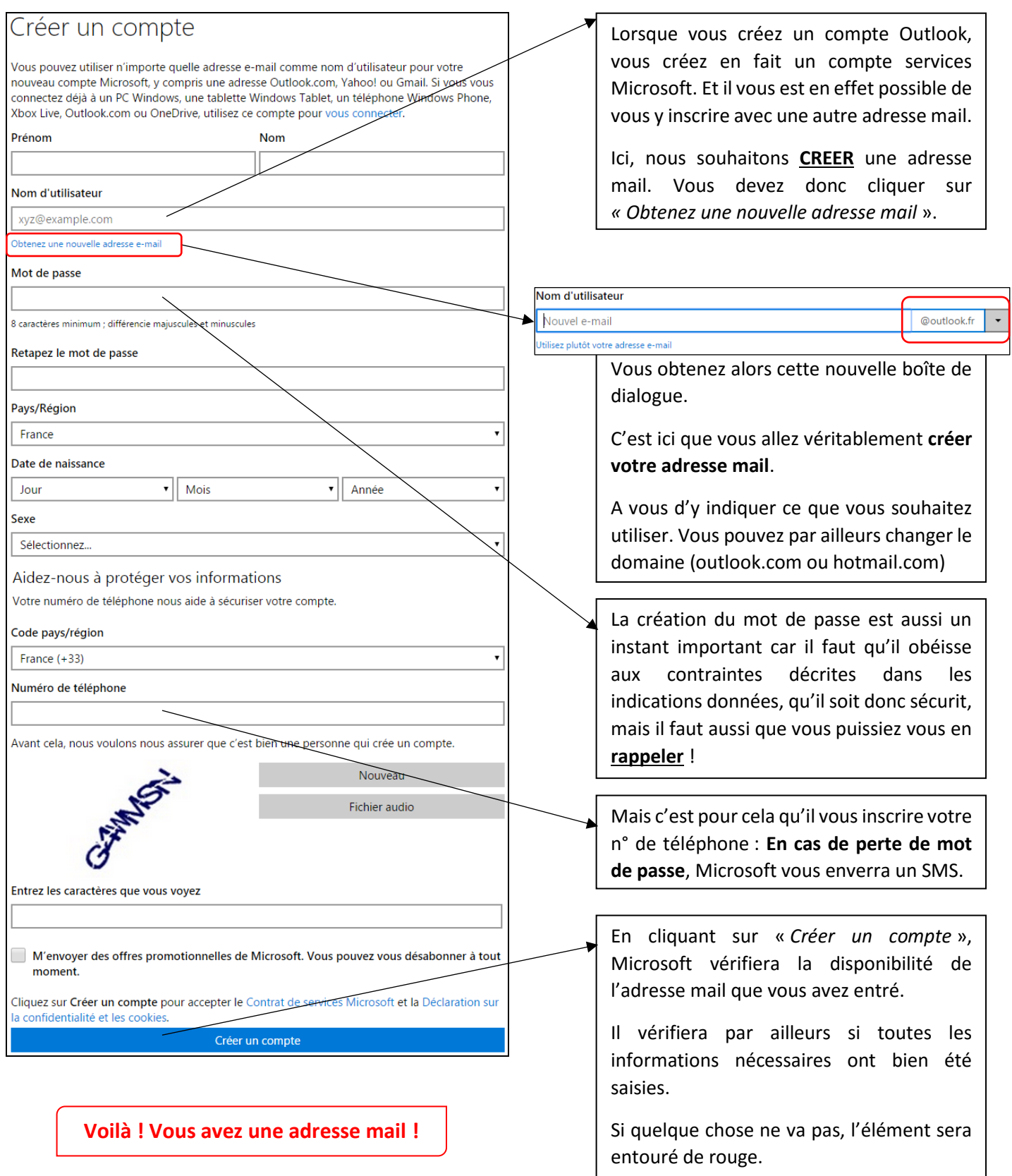

# 2. Utiliser sa messagerie Outlook – Fonctionnements de base

## a) Important : Connexion / Déconnexion

Lorsque vous venez de créer votre messagerie, vous êtes automatiquement identifié sur le service. Avant d'aller plus loin, voyons d'abord comment **se déconnecter** du service.

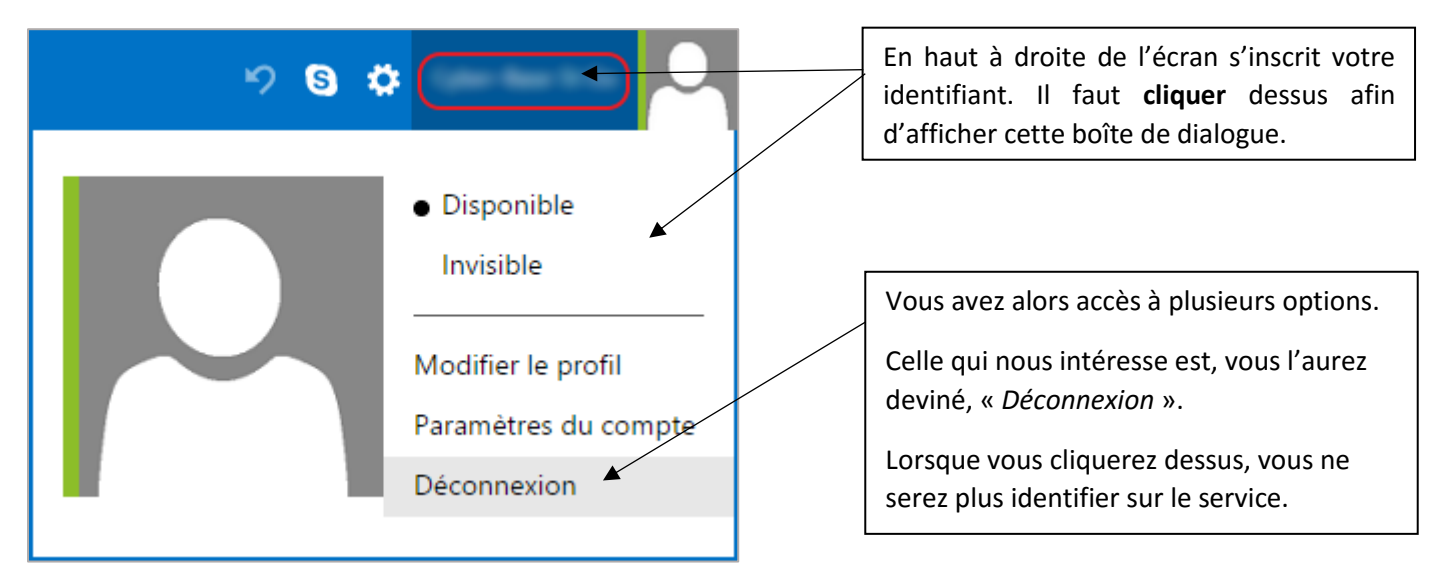

Pour vous **connecter** au service, référez-vous à la parti[e b\)](#page-1-0) [Accéder au service de messagerie Outlook.](#page-1-0)

## b) Comment se présente votre messagerie

## La barre contextuelle

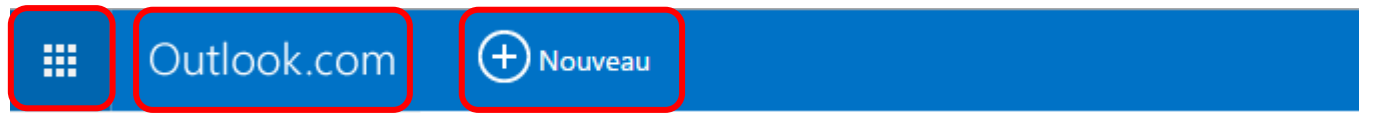

La barre du haut réagit en fait de façon **contextuelle**. Elle changera selon ce que vous êtes en train de faire.

**La première icône** vous donne accès aux autres services Microsoft que vous pouvez utiliser.

Cliquer sur **Outlook.com** vous ramènera toujours à la première page de votre messagerie ; à savoir, la boîte de réception.

**Nouveau** vous permettra d'écrire un nouvel email.

## La colonne des dossiers

Cliquer sur un dossier affichera son contenu à droite. Le dossier alors visionné se grise comme ci-dessous.

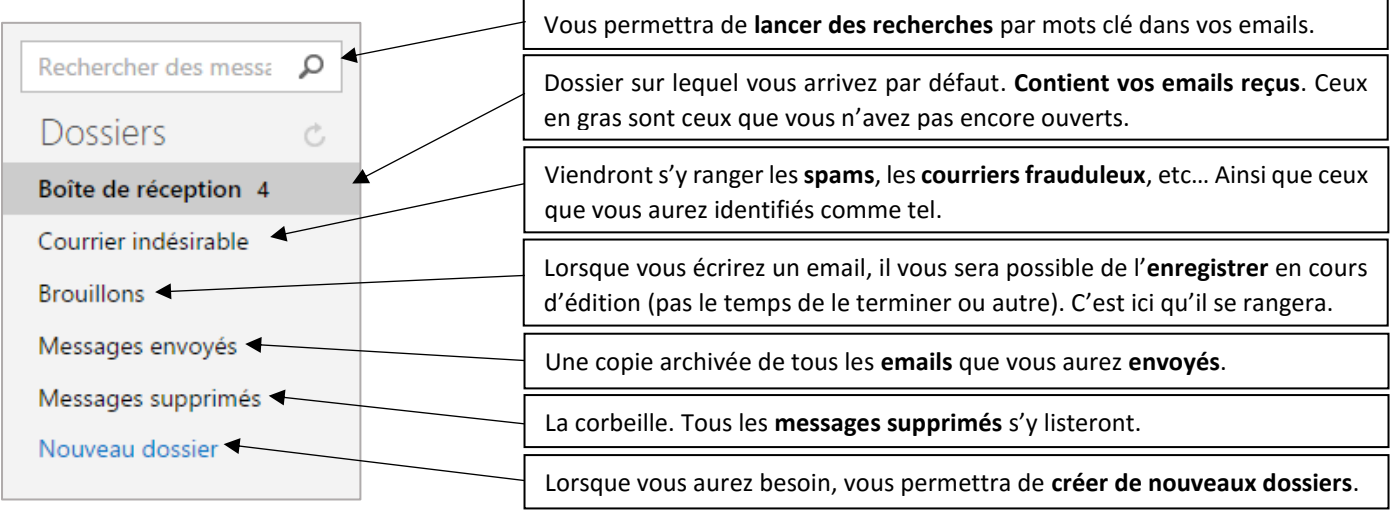

## La colonne principale : l'affichage des emails

Quel que soit le dossier sélectionné, cet affichage fonctionnera toujours de la même façon.

Tout d'abord, afin de rendre identifiable au premier coup d'œil les emails qui n'ont pas encore été ouverts, ceux-ci sont listés **en gras**.

Observez comme la barre contextuelle a changé à partir du moment où j'ai coché les deux emails ci-dessous. Tout un tas de contrôles est apparu. Ceux qui vous importeront le plus sont « *Supprimer* » et « *Courrier indésirable* ».

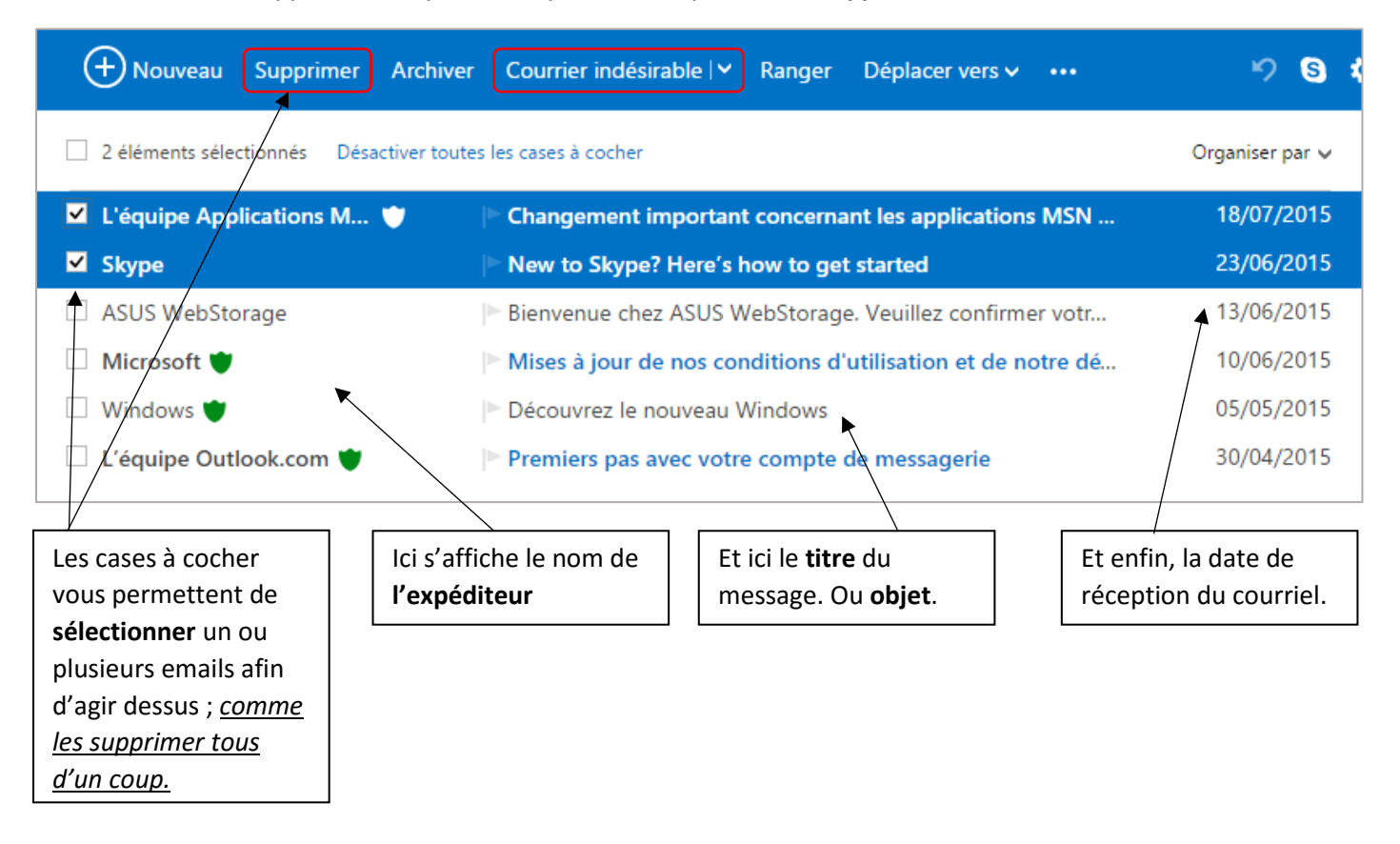

c) Lire et répondre à un message

#### Lire un message reçu

Pour afficher un message, cliquez simplement dessus. Observez la barre contextuelle. Les mêmes contrôles que décrits précédemment s'y retrouvent.

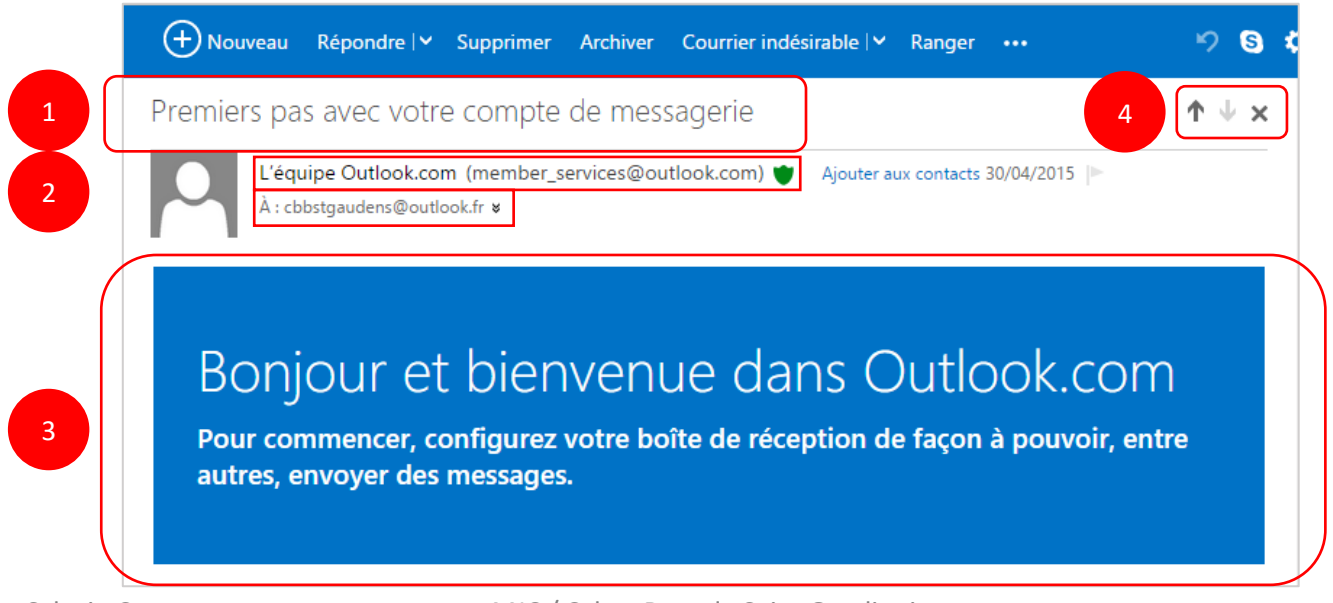

Dans l'affichage d'un email, il faut identifier plusieurs zones :

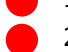

- 1) Rappelle le **titre**, ou **objet**, du message.
- 2) **De qui** provient ce message. Et **à qui** (dont forcément vous il peut en fait y avoir d'autres adresses mail que la vôtre, ici).
- 3) **Le message** en lui-même.
- 4) **Les flèches** vous servent à lire directement le mail suivant ou le précédent. **La croix** ferme l'email actuellement ouvert pour vous ramener dans l'affichage de la liste d'emails.

## Répondre à un message reçu

Lorsque vous avez ouvert un email, il vous est bien sûr possible d'y répondre. Il vous suffit pour cela de cliquer sur le

Répondre V bouton

Si vous cliquez sur la **petite flèche**, cela vous donnera accès à d'autres fonctionnalités. Mais nous ne les verrons pas cette fois-ci.

Voici ce qui s'affiche lorsque vous cliquez sur répondre :

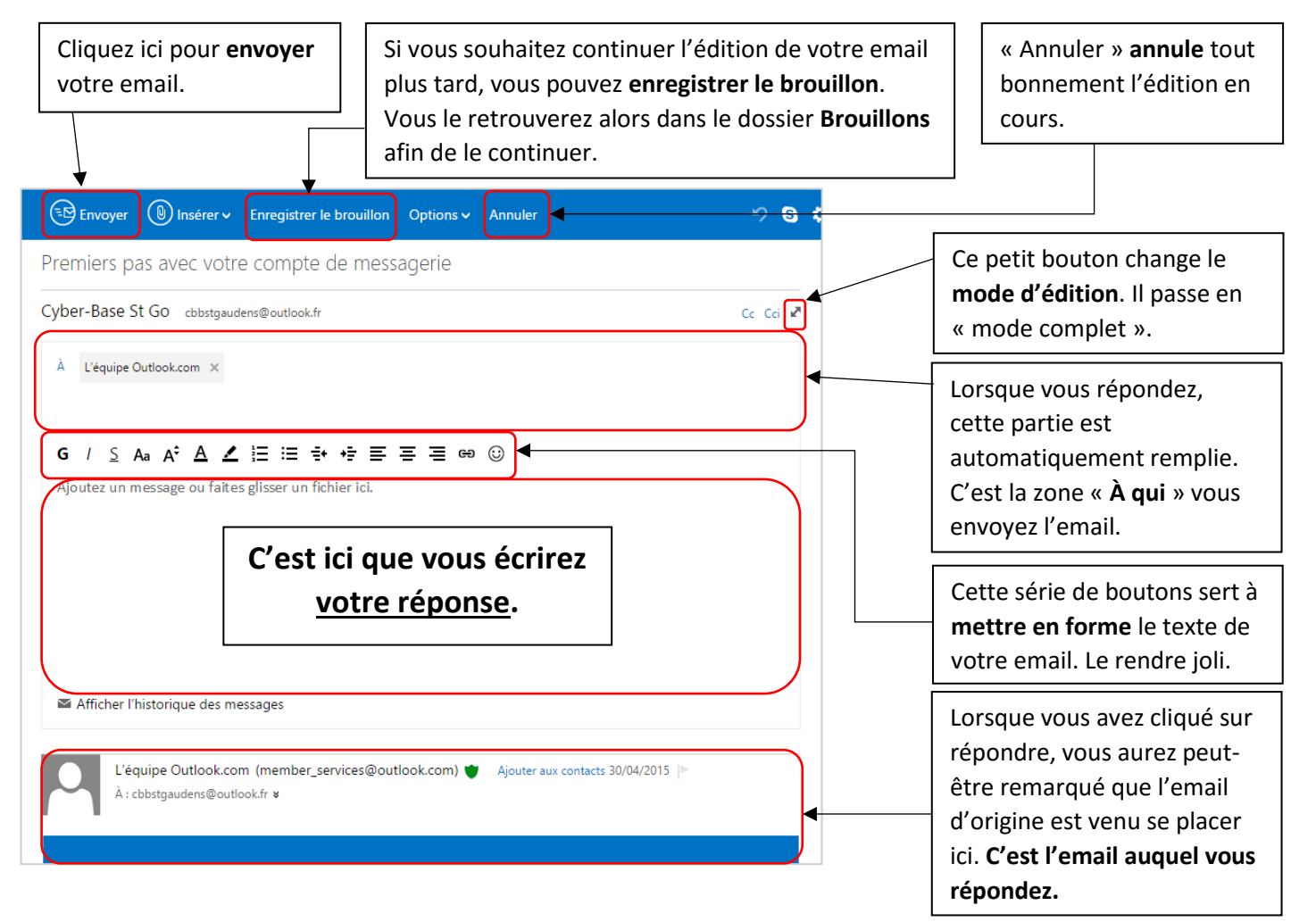

## d) Créer un nouveau message

Trouvez le bouton dans la barre contextuelle. En cliquant dessus, vous serez envoyé vers l'éditeur d'emails.

Vous retrouverez sensiblement les mêmes fonctions que lors d'une réponse à email reçu : « **Envoyer** », **« Enregistrer le brouillon** », « **Annuler** ». A la différence que dans le cas de la création d'un nouvel email, certains champs ne sont pas pré-remplis.

C'est avec ce bouton qu'il vous sera possible de joindre des documents à votre email, tel que des photos, ou autre. Mais nous ne couvrirons pas ce sujet ici.

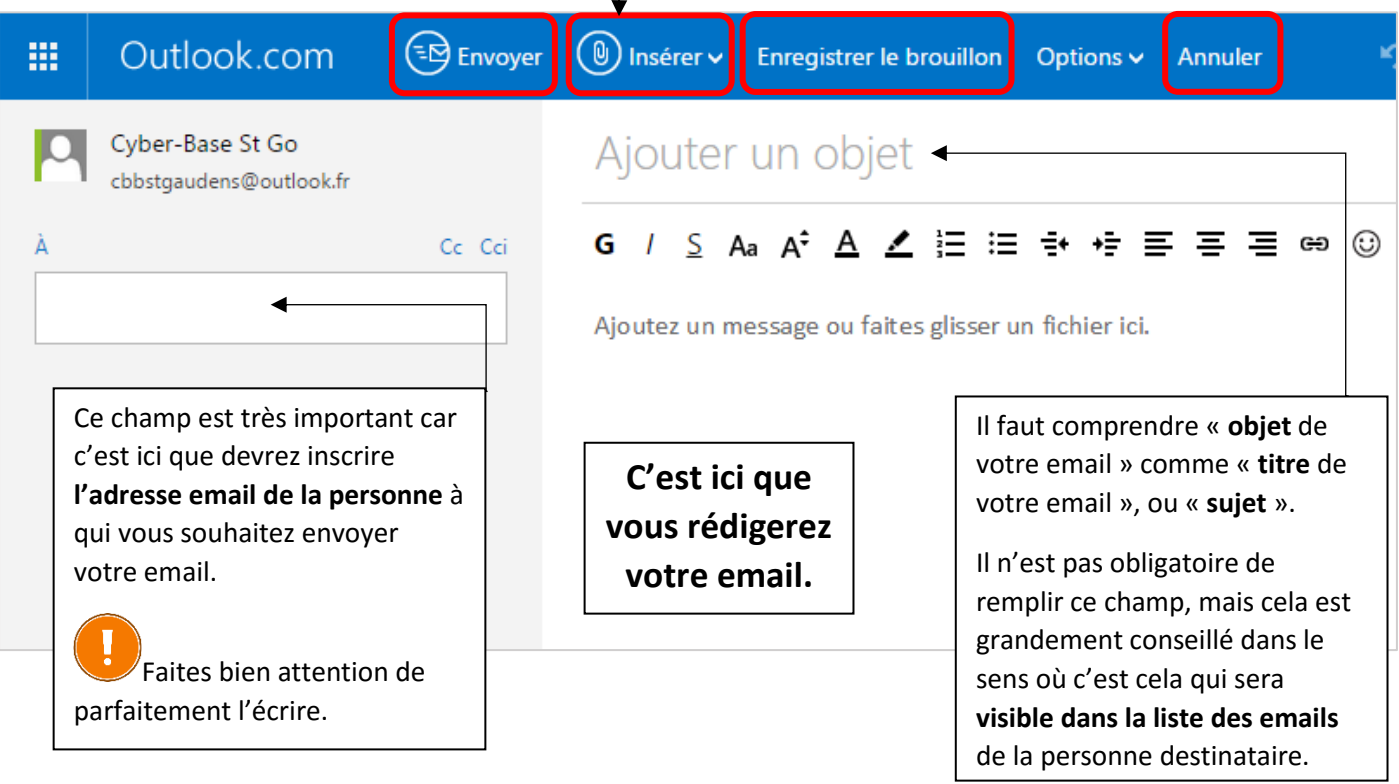

## e) Les outils de mise en forme de texte

Voyons maintenant de plus près cette barre de mise en forme.

Pour appliquer n'importe laquelle de ces mises en forme, il vous faut avant tout **sélectionner le texte** sur lequel vous souhaitez agir. Une fois sélectionné, il ne vous reste plus qu'à cliquer sur les boutons de mise en forme. Cliquer de nouveau annule la mise en forme. Voici les fonctions :

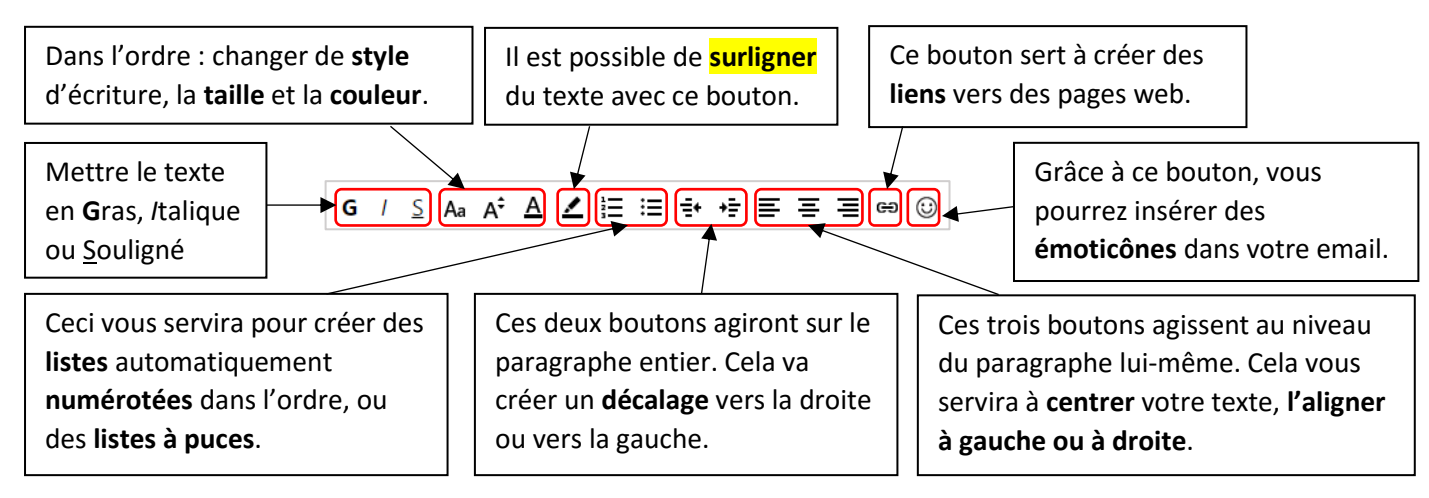

**Conseil** : Laissez votre curseur au-dessus des boutons un instant et une bulle apparaît, vous rappelant sa fonction.

# f) Ranger votre boite de réception

Les messages vont s'accumuler dans votre boite de réception au fil du temps. Prenez le réflexe de ranger votre boite de réception dès l'ouverture de votre messagerie :

- Repérez les messages inintéressants et supprimez-les : pubs, appels promotionnels, expéditeur inconnu…
- Ne gardez que les messages que vous souhaitez lire.
- Supprimez les messages après lecture si vous ne pensez pas avoir besoin d'en garder une trace.

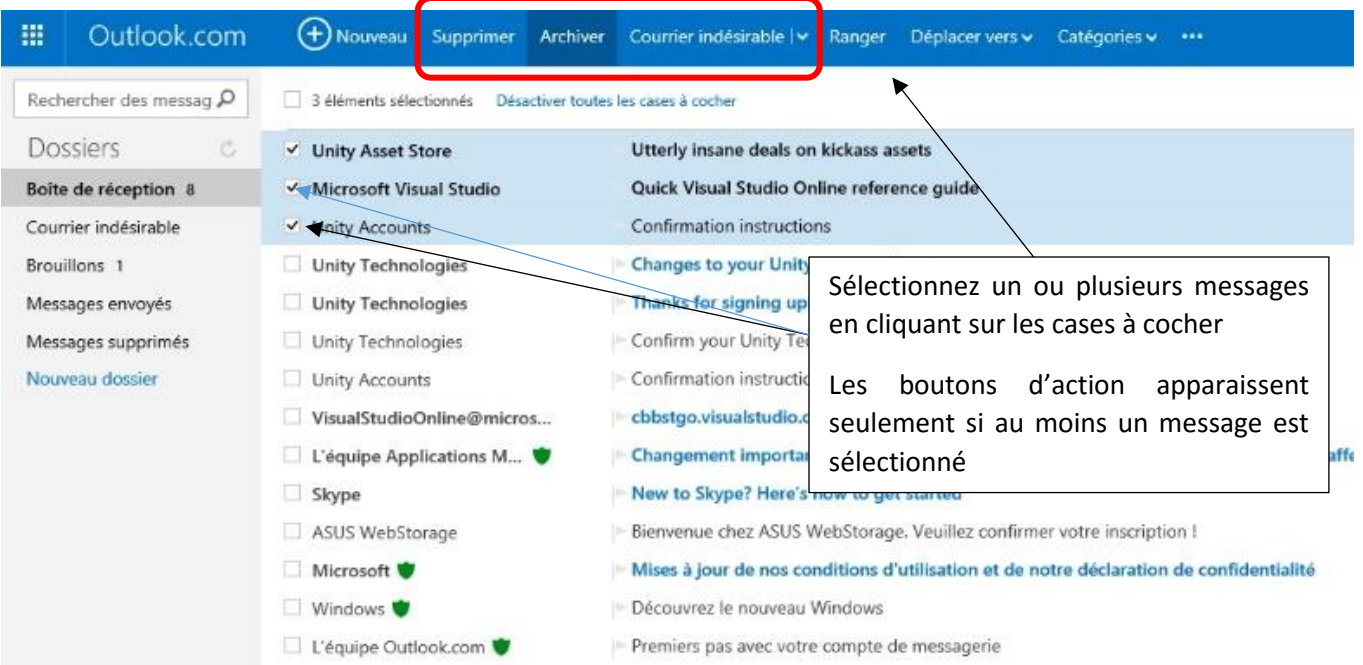

- **Supprimer** : envoie les messages sélectionnés à la corbeille.
- **Courrier indésirable** : envoie les messages dans le dossier « indésirables » et bloque les messages futurs venant de l'expéditeur en question (pour ne plus être dérangé par des pubs récurrentes par exemple).

Au-delà de ces deux fonctions, on est dans un usage avancé de la messagerie ! Nous ne verrons donc pas ces notions ici.